## **Трансляции**

Трансляция — это особый тип события, который проходит в формате звонка и предполагает наличие спикеров и зрителей. Спикеры — это те люди, которые смогут перейти непосредственно в звонок и стать его полноценными участниками: демонстрировать экран, общаться, включать и выключать видео. Слушатели же не будут подключаться к звонку: им доступен только его видеопросмотр по ссылке. Авторизованные пользователи Сферума могут задавать вопросы и оставлять комментарии в чате. Также они могут ставить трансляцию на паузу и отправлять ссылку на просмотр другим людям. При этом другие люди не станут членами Вашего школьного сообщества и не получат доступ к его материалам. Максимальное количество слушателей трансляции — около 10 тысяч человек.

Используйте трансляции для того, чтобы поделиться значимым школьным мероприятием с внешним миром.

Например, пригласите всех заинтересованных посмотреть последний звонок или иной праздник, спортивное состязание, концерт, научную конференцию.

После окончания трансляции автоматически формируется её видеозапись и сохраняется в разделе **.** © видео

Создать трансляцию может только администратор школы на компьютере или ноутбуке, с телефона сделать это не получится.

## *Как запланировать трансляцию*

1. На главной странице нажмите на кнопку **создать трансляцию** 

2. Заполните все поля в открывшемся окне.

Спикером по умолчанию становитесь Вы, других можно не добавлять или выбрать их из числа участников сообщества.

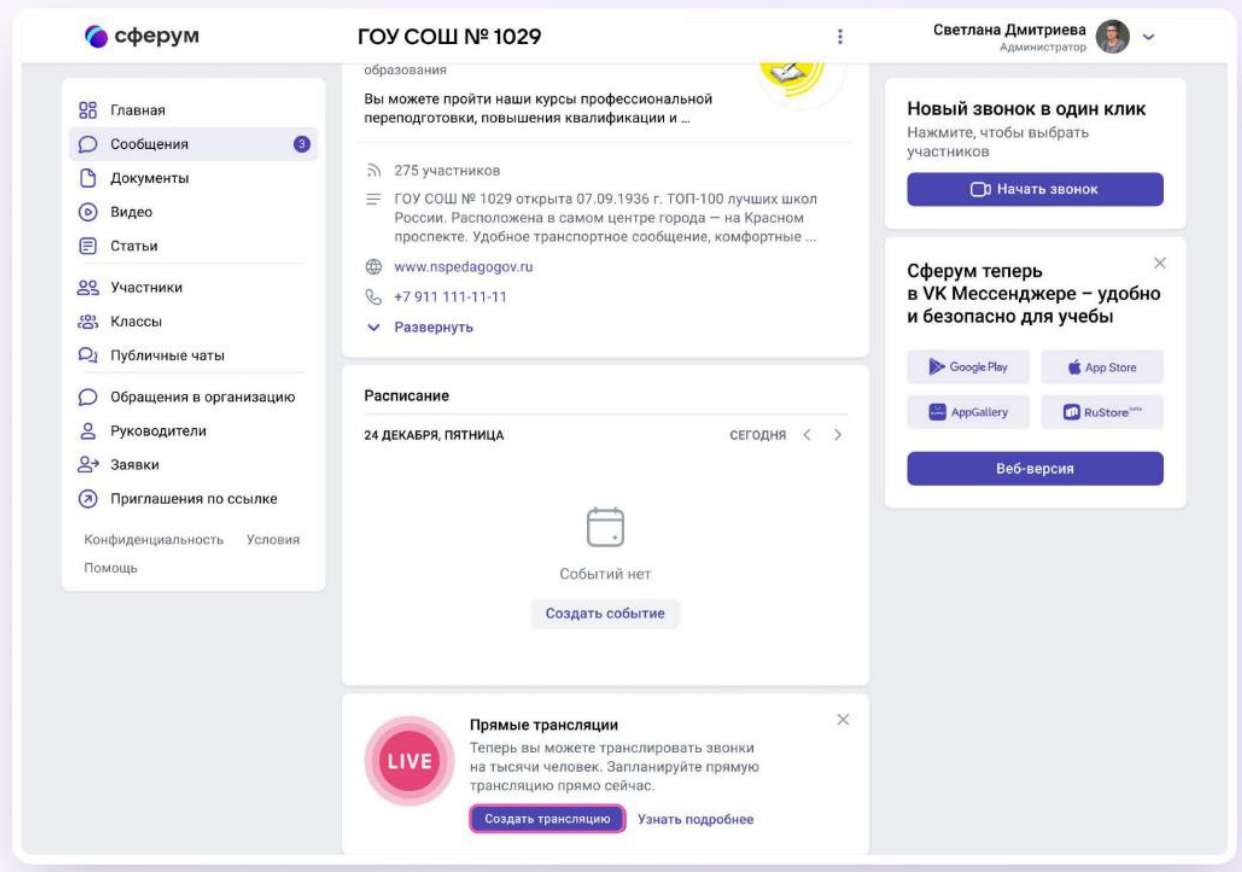

Вы можете выбрать любой класс, в том числе пустой, или любого коллегу из списка контактов. Введите дату, время начала и примерного окончания трансляции с небольшим запасом. Трансляции в Сферуме не ограничены по длительности.

Если нужно, Вы можете отредактировать название трансляции, загрузить подходящую картинку на обложку и добавить описание. Когда всё будет готово, нажмите на кнопку .

При редактировании трансляции нельзя заранее получить ссылку для спикера. Попытки сделать это могут привести к поломке всей трансляции.

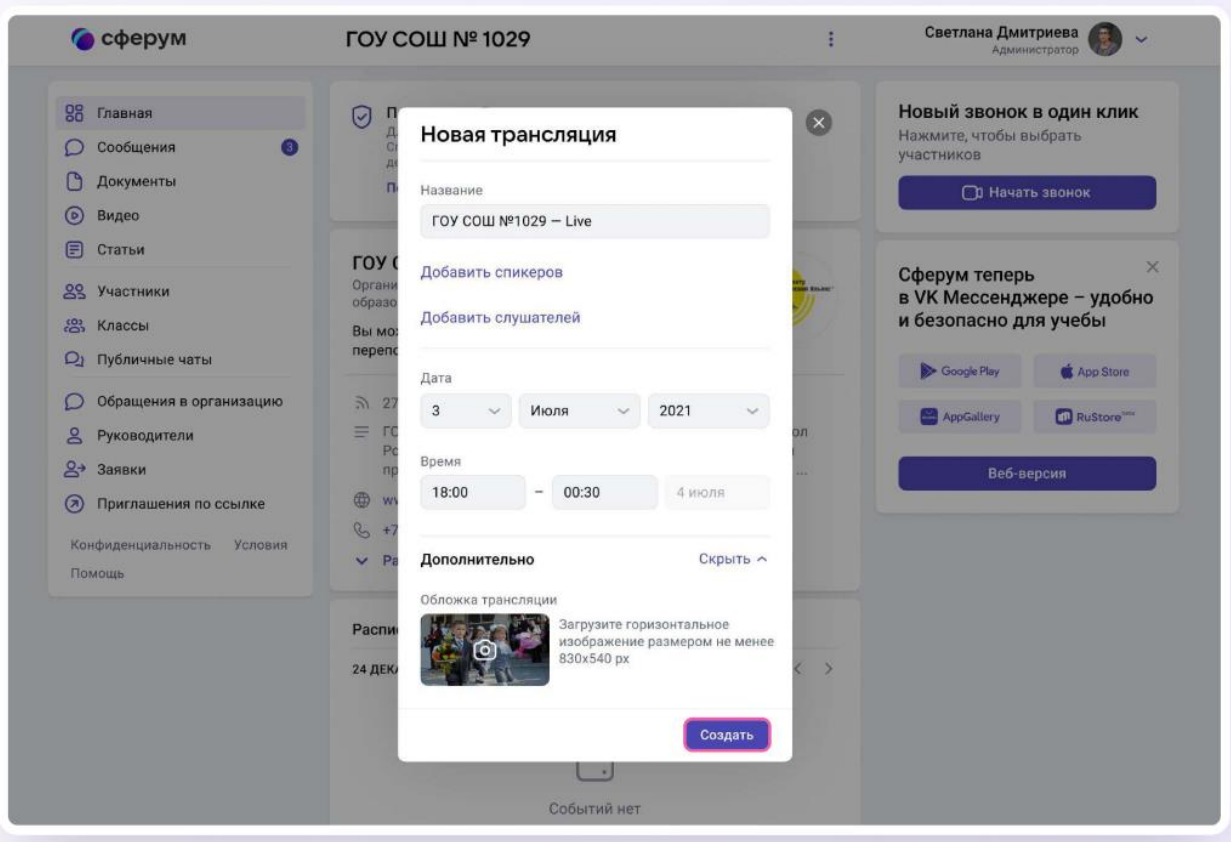

Запланированная трансляция появится у Вас на главной странице. Если запланировано больше трёх событий, их список сворачивается, но его можно развернуть.

3. Сразу после этого можно скопировать ссылку на просмотр трансляции — нажмите на три точки (меню) справа от трансляции. Эту ссылку можно распространять в интернете, по электронной почте или через мессенджеры всё то время, что осталось до начала события. Все перешедшие по ссылке станут зрителями.

Ограничение по количеству зрителей — 10 тысяч человек.

Не удаляйте видео с нулевой продолжительностью в разделе «Видео». Оно появится сразу после планирования трансляции.

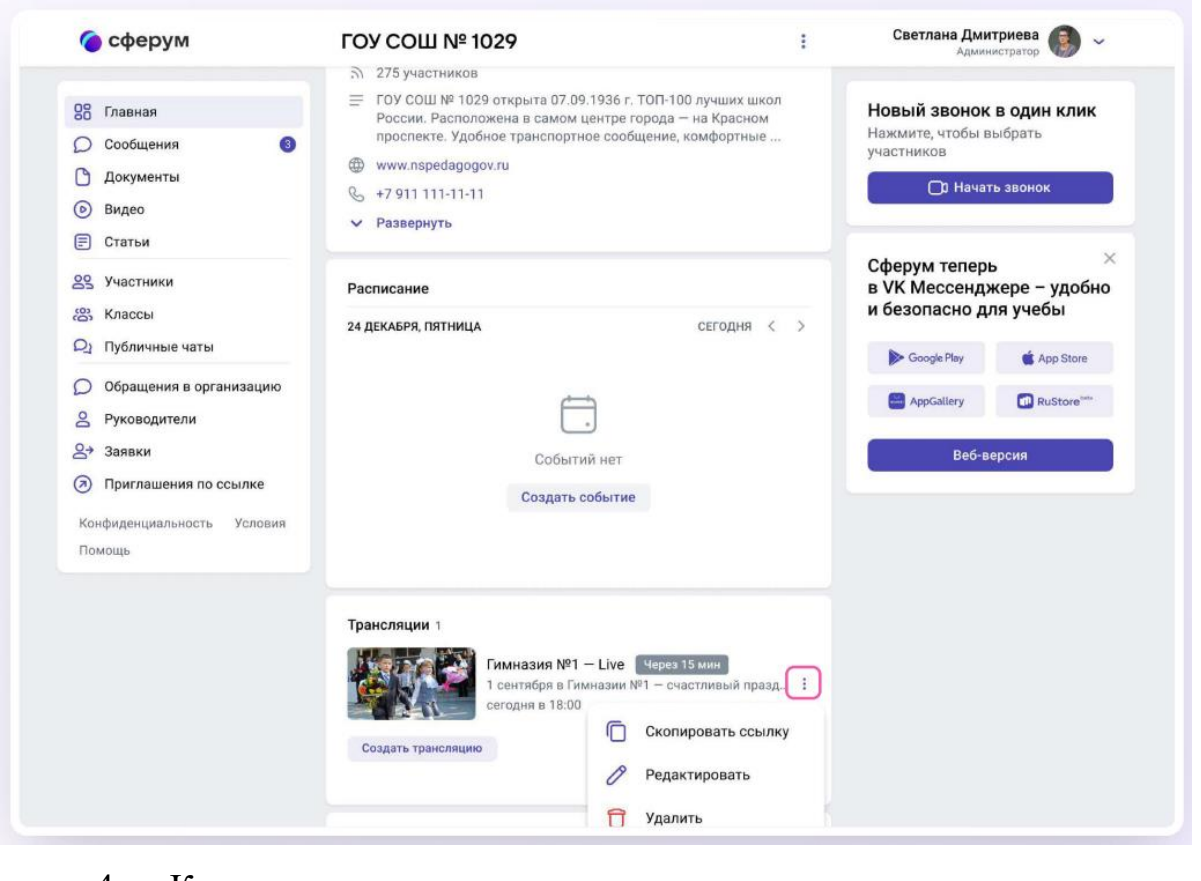

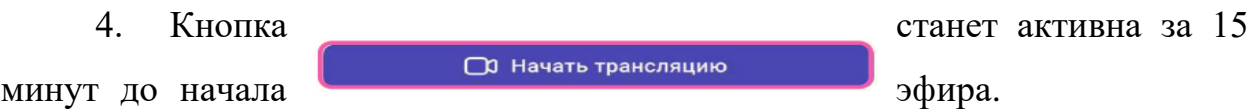

Когда вы нажмёте на кнопку, запустится звонок. Но трансляция для зрителей пока не начнётся.

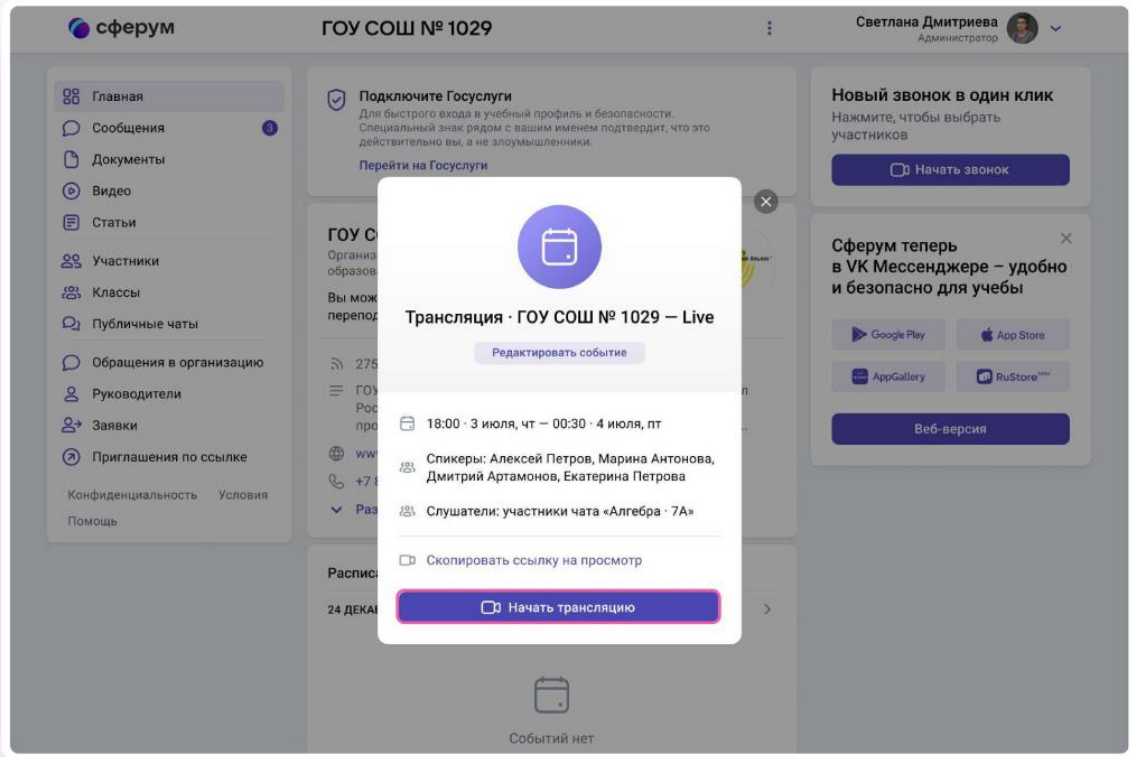

5. В течение 15 минут до начала трансляции в звонок заходят спикеры, запланированные в п. 2 настоящей инструкции. Также Вы можете пригласить спикеров со стороны, в том числе и не зарегистрированных в Сферуме. Для этого скопируйте ссылку на звонок и пришлите докладчикам по электронной почте или СМС.

Раньше, чем за 15 минут до начала мероприятия, ссылку для спикера получить нельзя. До начала эфира спикеры могут проверить качество работы камеры и микрофона.

6. Если время запуска трансляции уже наступило, она не включится автоматически, а только после нажатия администратором кнопки

.

**О Начать трансляцию** 

Когда Вы будете готовы начать прямой эфир, нажмите на значок трансляции. По ссылке, которую Вы рассылали для слушателей, люди смогут видеть и слышать то, что происходит в этот момент на экране.

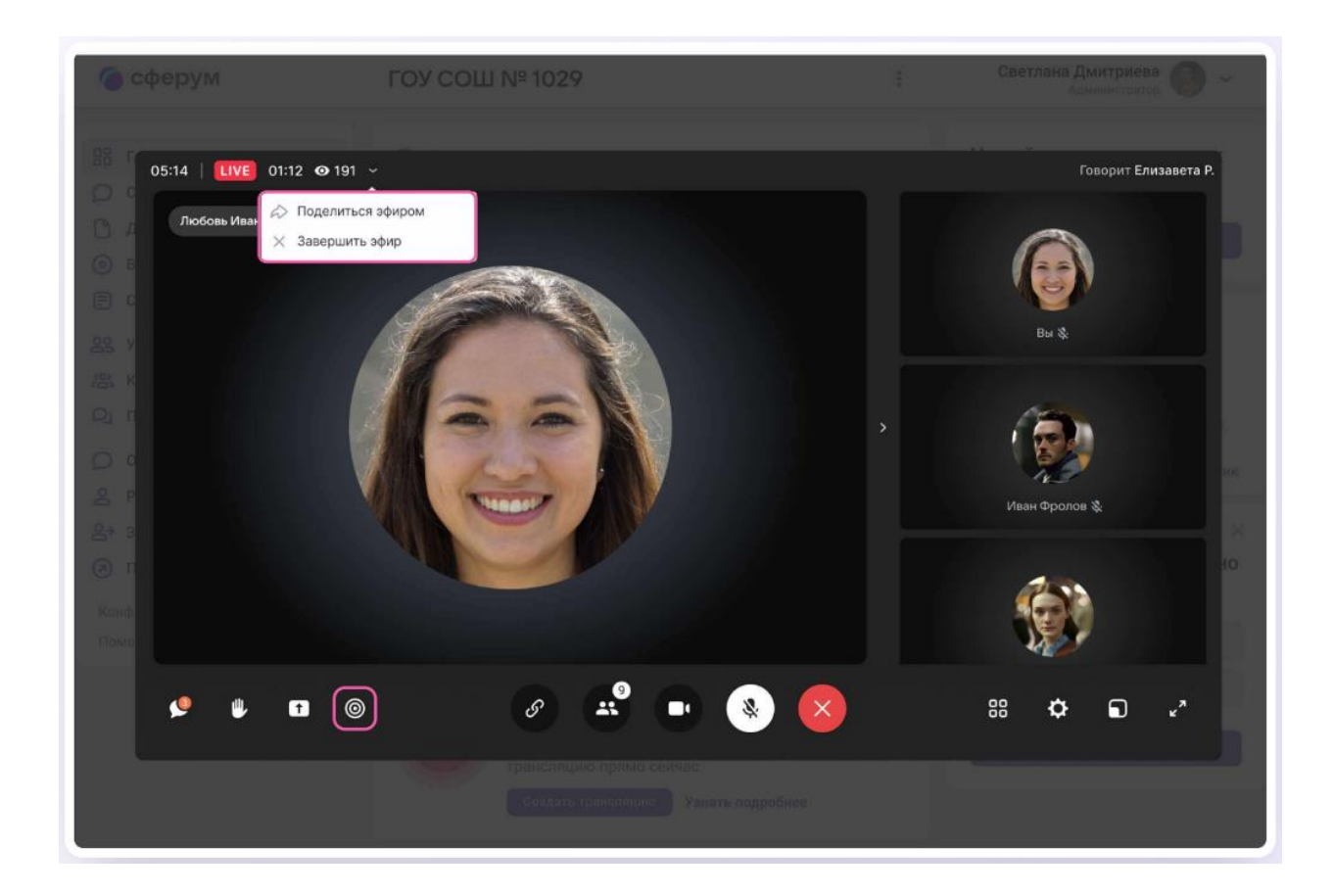

Обратите внимание — по умолчанию у зрителей микшер трансляции выключен. Чтобы они могли слышать Вас, им его нужно включить.

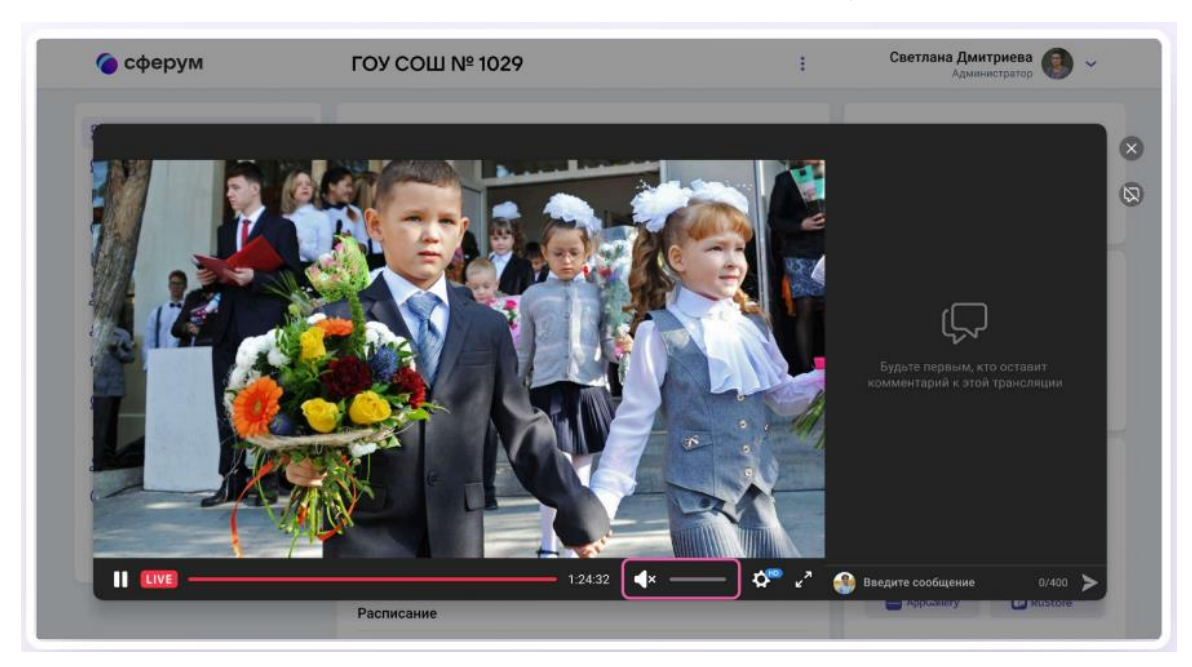

Зарегистрированным и авторизованным в Сферуме зрителям доступны следующие возможности:

Смотреть прямой эфир с ПК или ноутбука и при этом писать вопросы в чат.

По окончании трансляции пересмотреть запись по той же ссылке. Просмотр записи возможен с ПК или ноутбука.

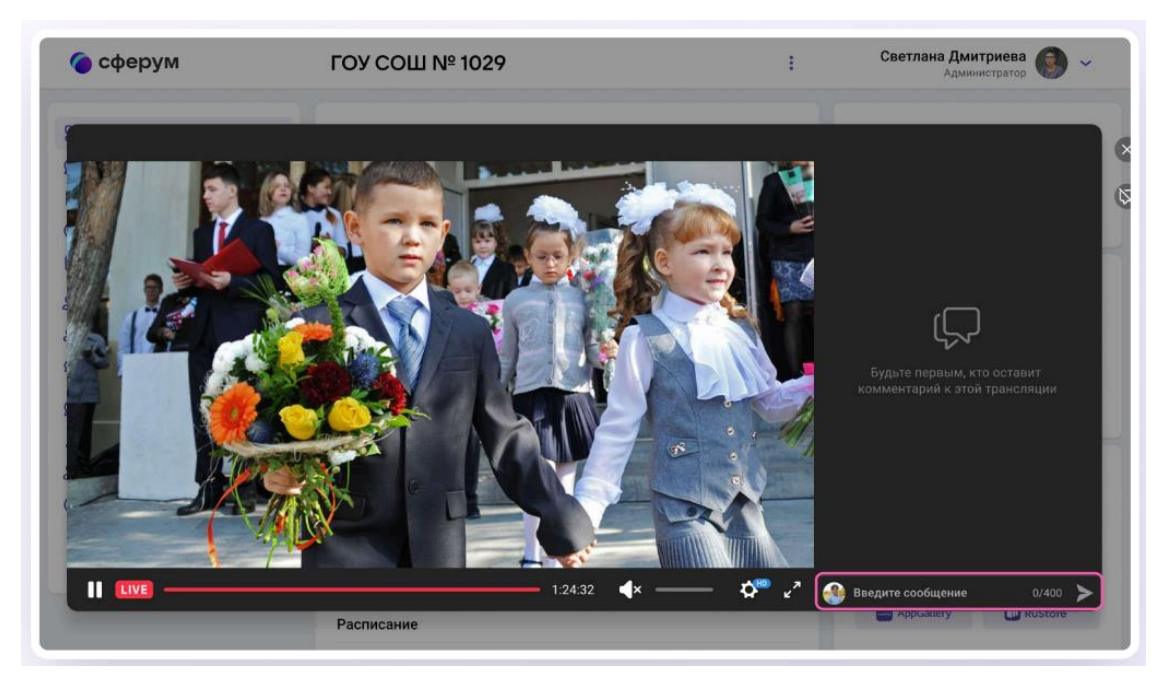

Не зарегистрированные в Сферуме зрители смогут смотреть прямой эфир с ПК или ноутбука, однако чат им будет недоступен.

Возможности подключения к прямому эфиру и просмотра записи трансляции с мобильных устройств пока нет.

7. Если нужно запустить демонстрацию экрана, нажмите на одноимённую кнопку, выберите «Весь экран», нажмите на нужную область, чтобы вокруг неё появилась синяя обводка, и нажмите кнопку «Поделиться».

8. Чтобы посмотреть вопросы от зрителей, откройте в соседней вкладке браузера ссылку на просмотр. Вы можете читать вопросы и отвечать на них голосом. При необходимости вы можете прислать в чат зрителей сообщение или нужные ссылки.

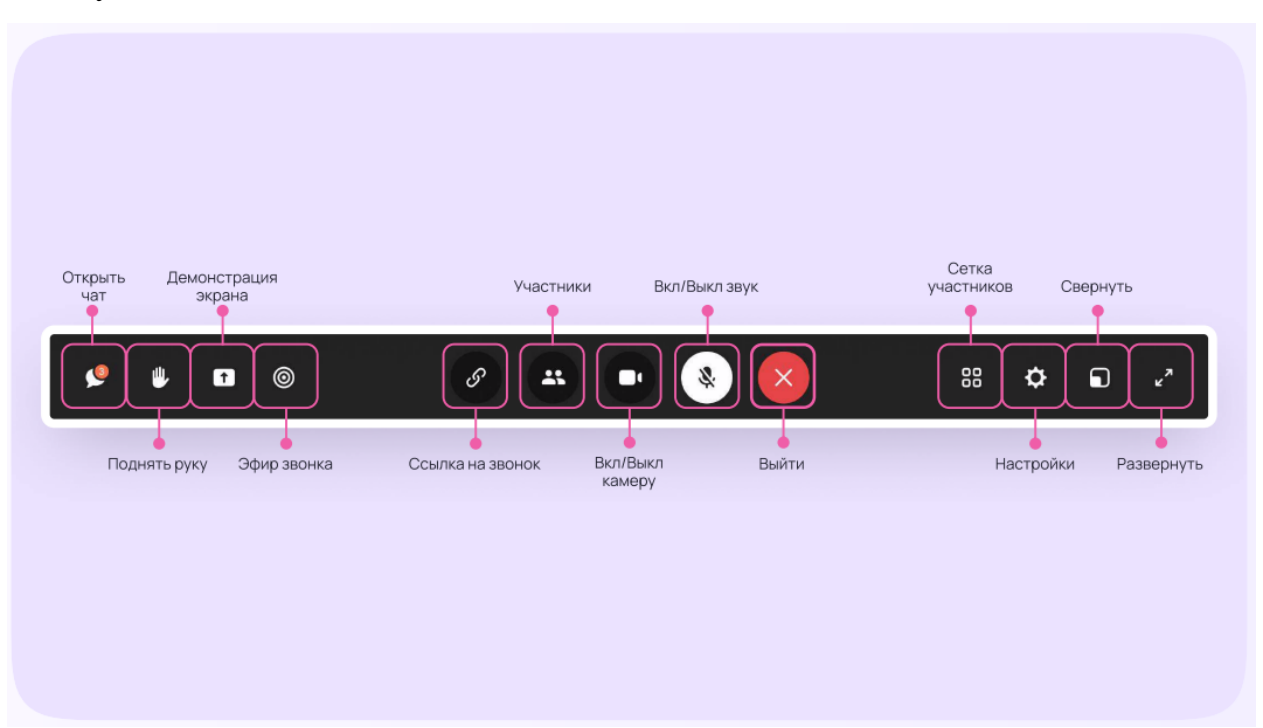

9. Когда мероприятие закончится, нажмите «Завершить эфир». Зрители перестанут видеть происходящее на экране.

10. Чтобы завершить звонок, нажмите кнопку «Выйти».

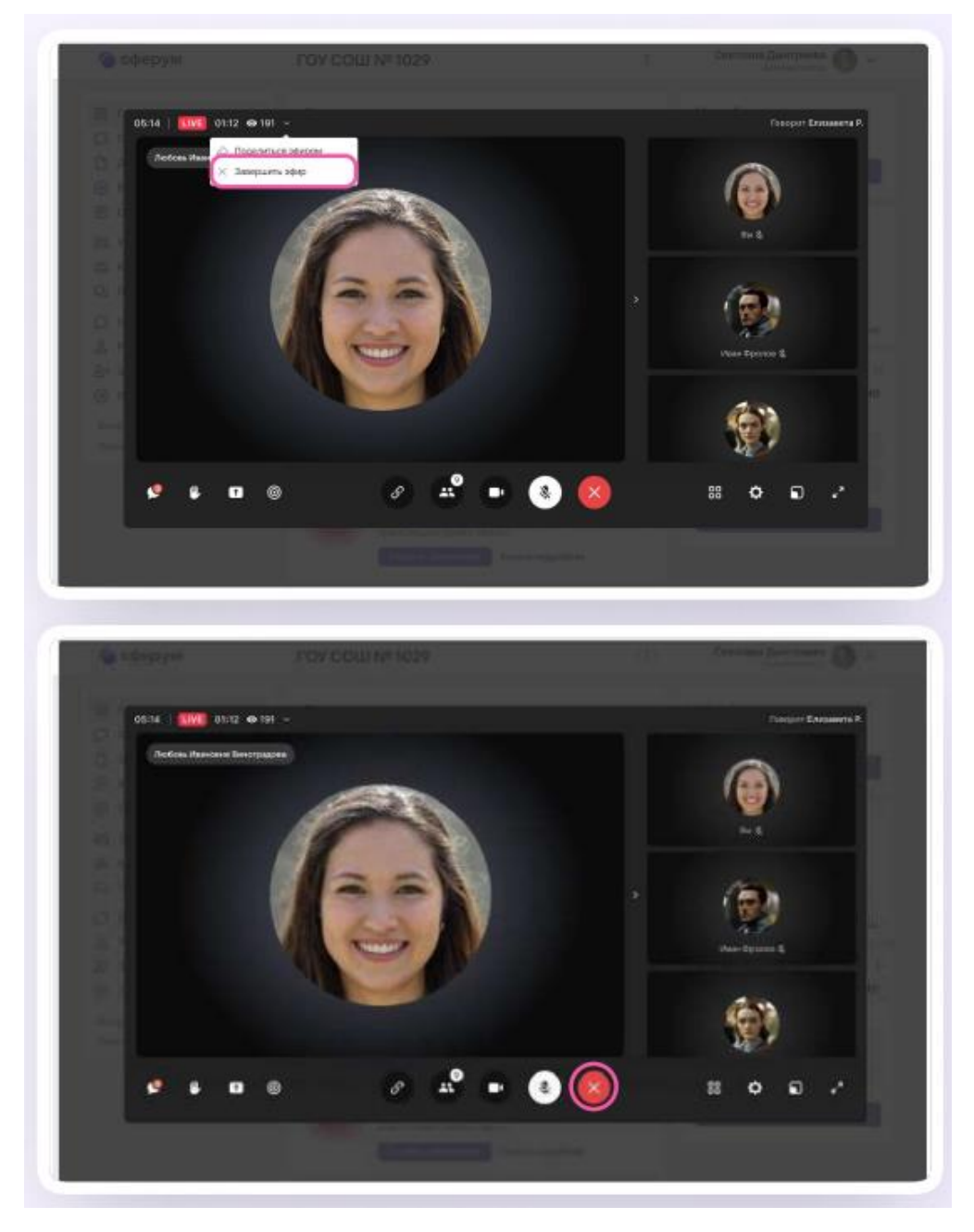

11. Запись трансляции автоматически появится в разделе

в сообществе, из которого был запущен прямой эфир. **©** Видео Авторизованные пользователи Сферума смогут пересмотреть видеозапись трансляции по той же ссылке на просмотр с ПК или ноутбука в течении 7 дней.

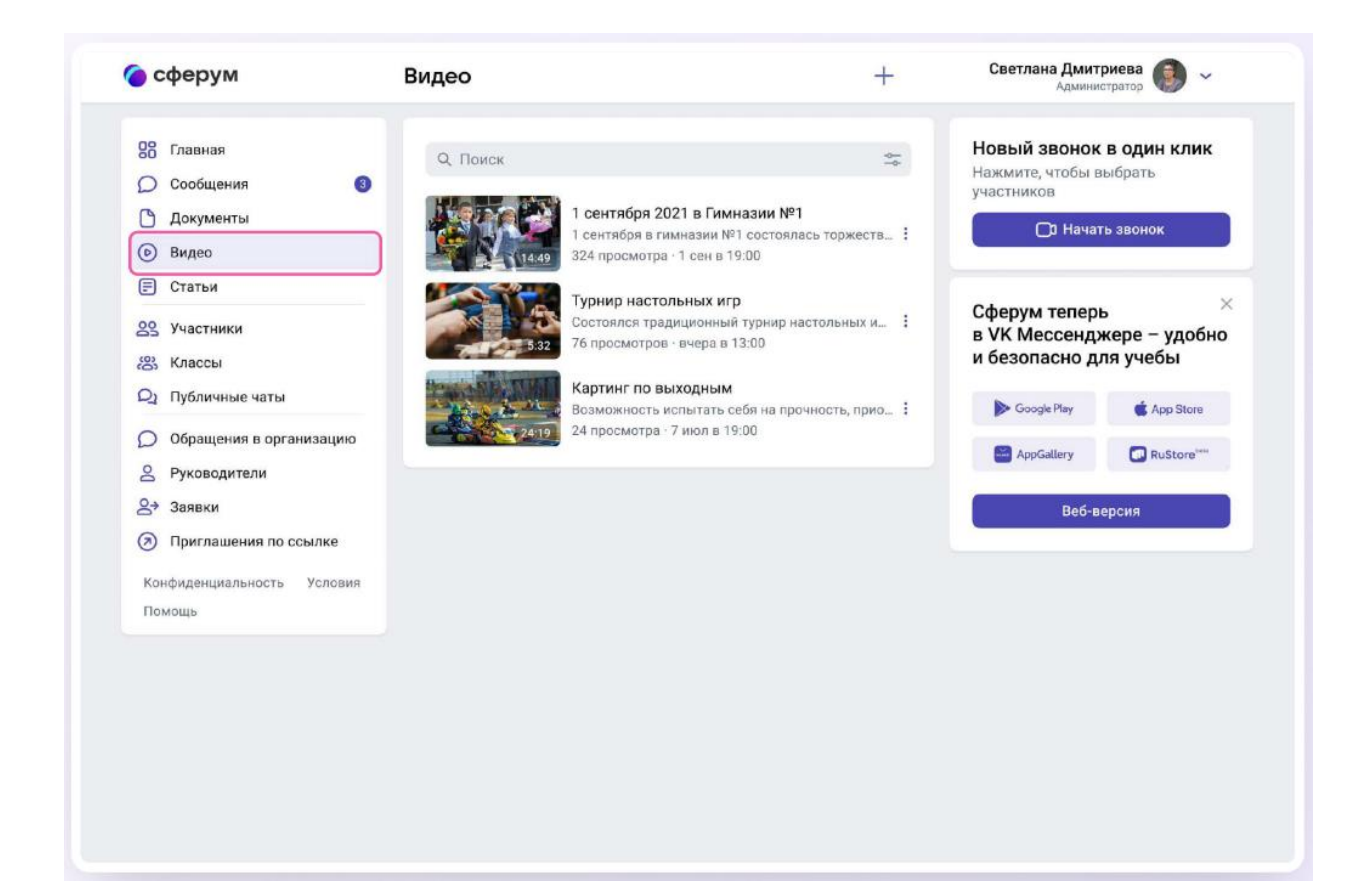